## **Kości w Cinemie 4D. Etap 5 - animacja z wykorzystaniem PoseMixera z modułu MOCCA.**

Jakub Balicki XII 2005r.

1) Uruchom program Cinema4D i załadauj dokument 'animacjaPM-start.c4d'. W palecie Objects zaznacz obiekt postać.

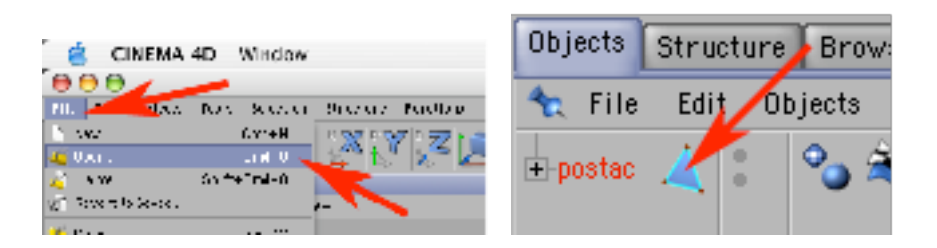

2) Skopiuj, a następnie trzykrotnie wklej obiekt.

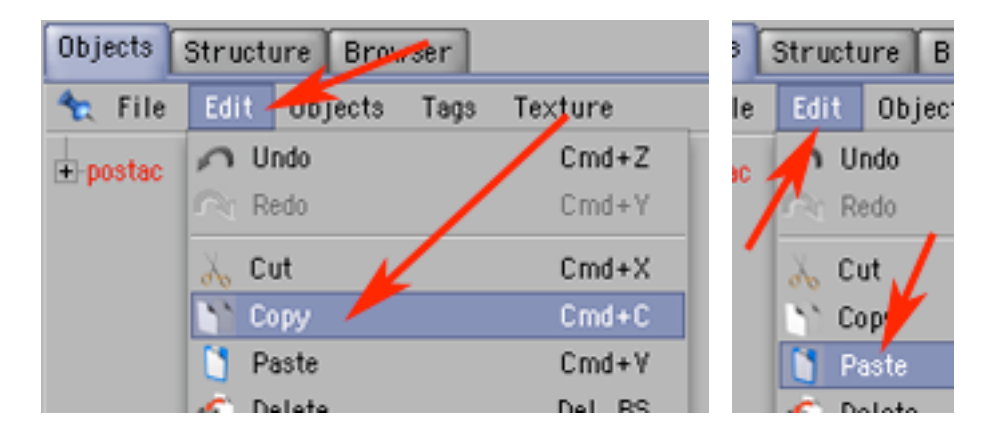

3) Zmień nazwy wklejonych postaci na: postac.standard, postac.reka i postac.noga.

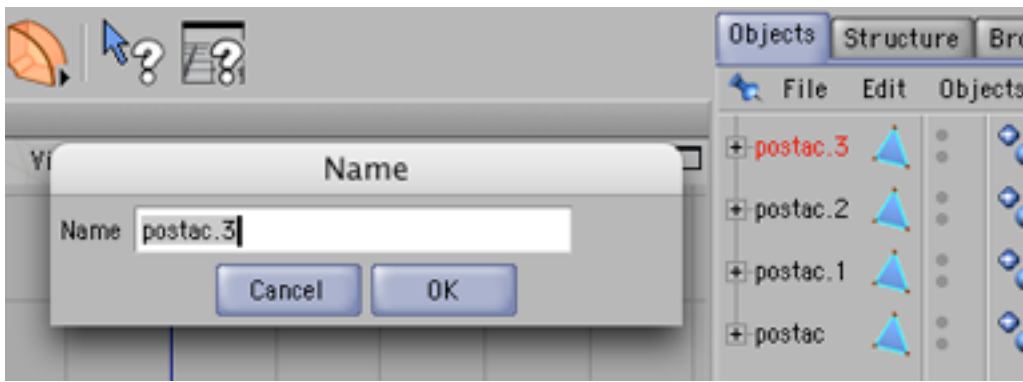

4) Dodaj do kompozycji PoseMixera (Plugins -> MOCCA -> PoseMixer). W palecie Objects wrzuć PoseMixer w postac.

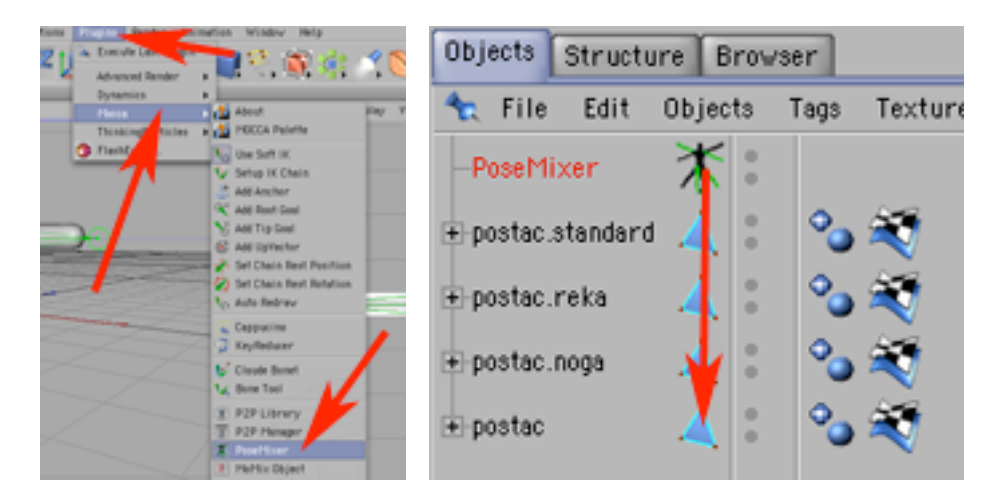

5) Pochowaj dla edytora i renderera wszystkie postacie poza obiektem postac.noga (klikając w kropeczki, aż zmienią kolor na czerwony). Do czego się to przyda?

Obiekt postac bedzie właściwym 'aktorem', który będzie przemieszczany po planie zdieciowym.

Obiekt postac.standard będzie przechowywała informacje o jego wyglądzie w stanie spoczynku, natomiast obiekty postac.noga i postac.reka bedą wzorcami zmian (gdy postać analogicznie machnie nogą lub ręką).

Umieszczenie ich stanów w PoseMikserze jako predefinowanych póz pozwoli ich przywoływanie w dowolnym czasie (dowolnie wielu póz jednocześnie i w dowolnie dużym natężeniu). Dzięki temu 'aktor' będzie mógł zarówno wykonywać pojedyńcze czynności (np: machać ręką) jaki i łączyć ich dowolnie wiele (np: machając ręką jednocześnie poruszyć nogą).

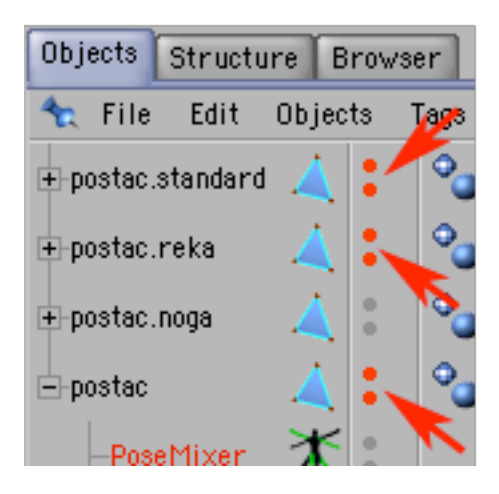

6) Zaznacz PoseMixer i przeciągnij z palety Objects postac.standard do palety Attributes do zakładki Object w pole Default Pose.

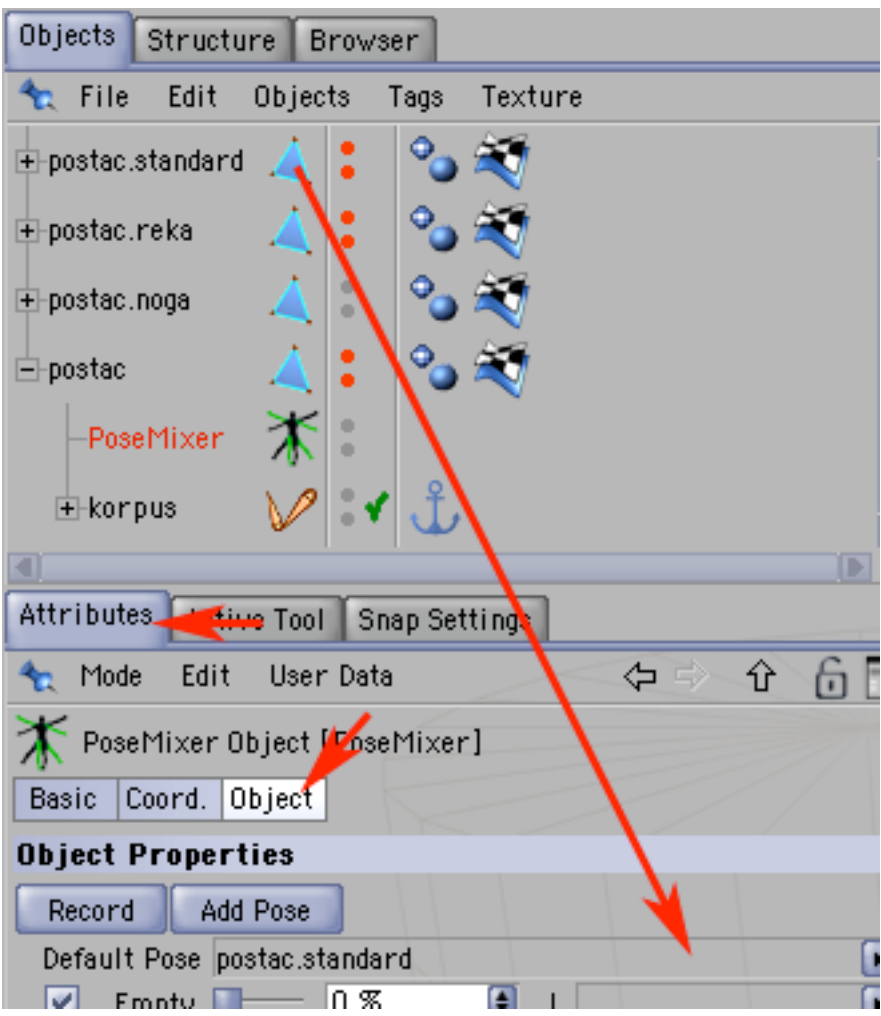

7) W palecie Attributes w zakładce Object kliknij w Add Pose - będziesz miał teraz dwie zakładki na dodatkowe pozy. Wybierz narzędzie przemieszczania i narzędzie pracy na kościach.

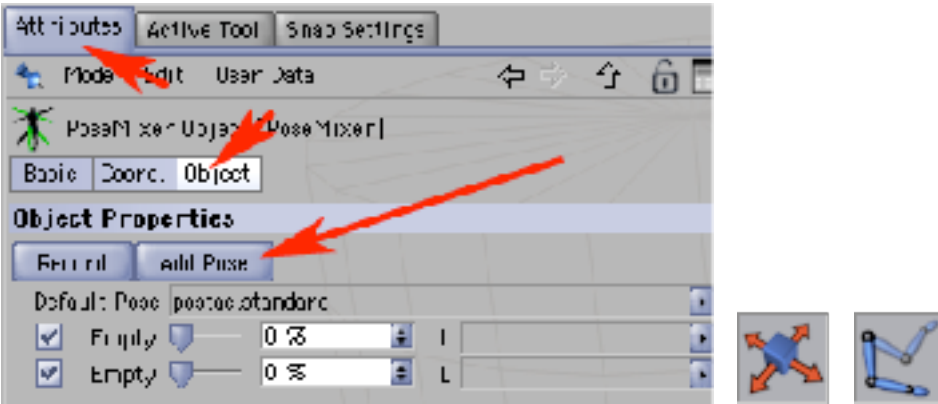

8) Zaznacz zaczep nogi lewej i na widoku bocznym przesuń go do przodu i w górę (jak na przykładzie poniżej), a następnie klikając w kropki w palecie Objects schowaj obiekt postac.noga, a pokaż postac.reka.

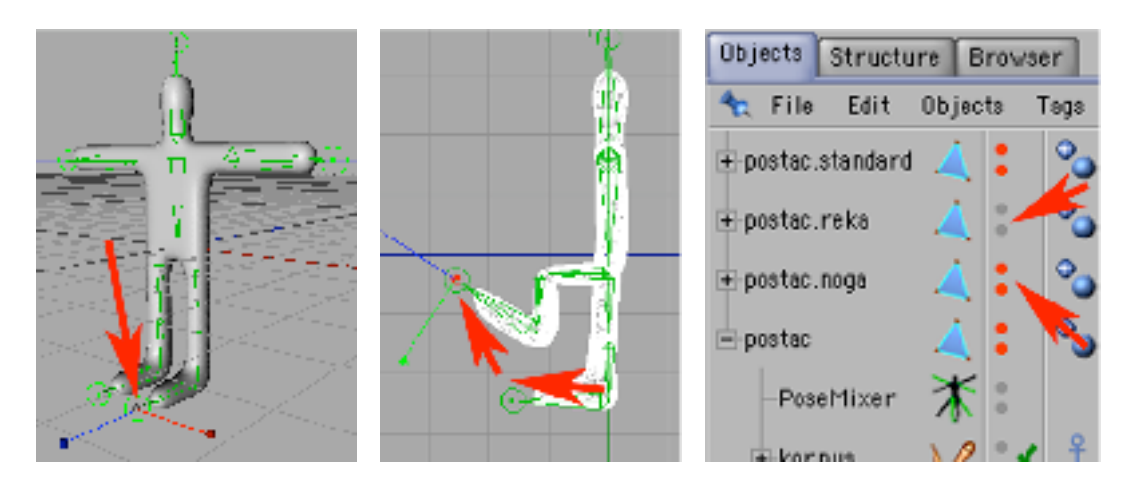

9) Zaznacz zaczep prawej ręki i na widoku frontalnym przesuń go w górę. Schowaj obiekt postac.reka, a pokaż postac.

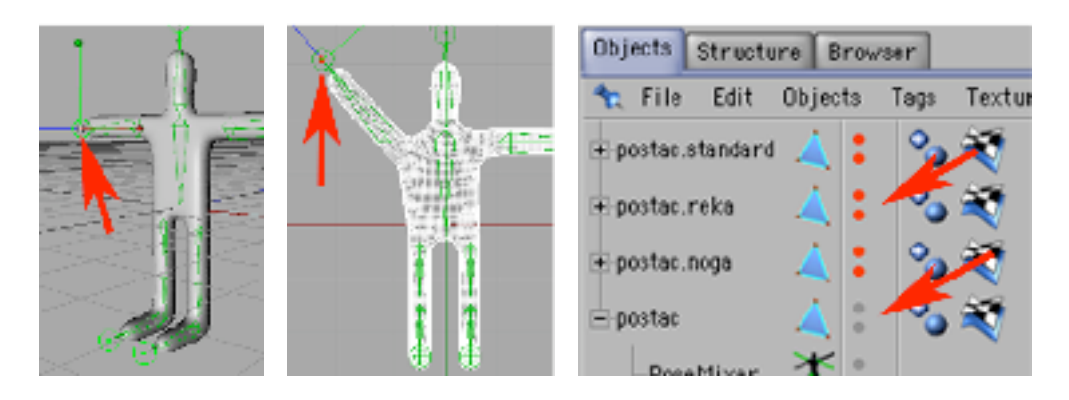

10) Zaznacz PoseMixer i przeciągnij do miejsc na pozy postac.reka i postac.noga.

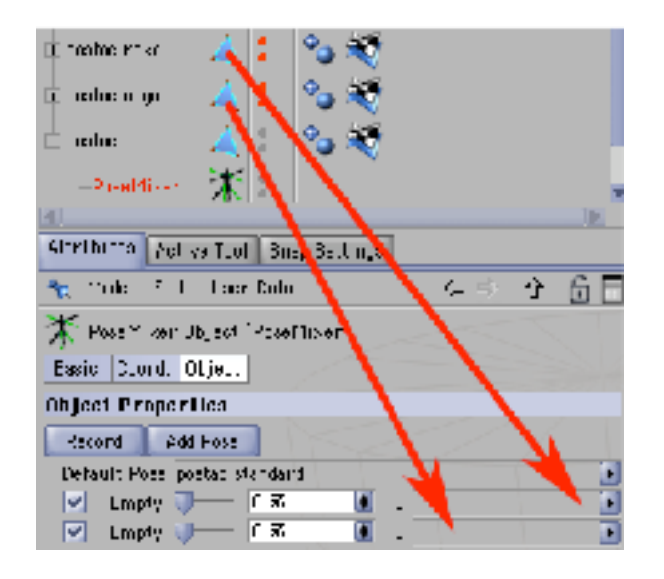

11) Poruszaj teraz suwakami natężenia efektu i popatrz na widok przestrzenny. Postać porusza kończynami zgodnie z natężeniem efektu.

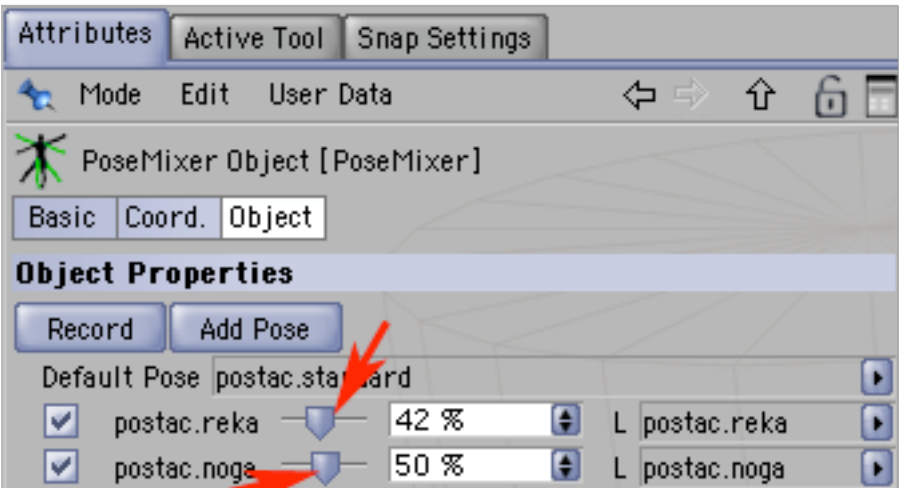

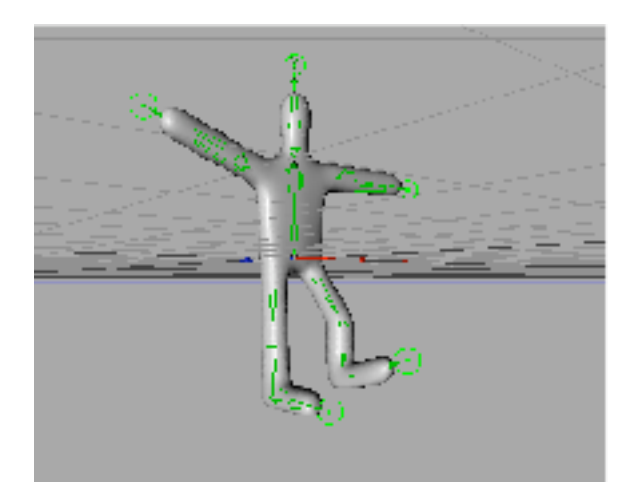

W wypadku realizacji animacji musisz mieć włączoną opcję Automatic Keyframe i Parametr.